■11-3-2 モニタリング調査データを確認し調査票を発行する

モニタリング調査データの確認とデータ出力が行えます。また調査データからモニタリング実施状況の確認とモニタリン グ調査票・モニタリング報告書の発行が行えます。

尚、初回のモニタリングデータは受付データの一番古い契約開始日を参照し、データ作成を行います。

【出力できる帳票】

- ・モニタリング調査票(ご利用者経過調査票):前回訪問時のモニタリング報告内容が表示されます。
- ・モニタリング報告書(ご利用者経過報告書)
- ・モニタリング実施予定データ(エクセルファイル)

【モニタリング管理業務手順】

- 1. 「福祉用具モニタリング管理」メニューからモニタリング周期を登録します。(項目30参照)
- 2. 「福祉用具モニタリング管理」メニューから対象期間を入力し、モニタリング調査データを確認します。
- 3. モニタリング調査データからモニタリング実施予定データを出力し、モニタリング調査票を発行します。
- 4. モニタリングを行います。
- 5. 「福祉用具モニタリング報告書作成」メニューから今回モニタリングの実施内容を入力します。
- 6. 「福祉用具モニタリング報告書作成」メニューからモニタリング報告書の発行を行います。または「福祉用具モニタリ ング管理」メニューからモニタリング報告書の発行を行います。

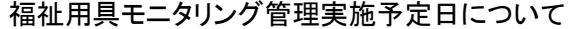

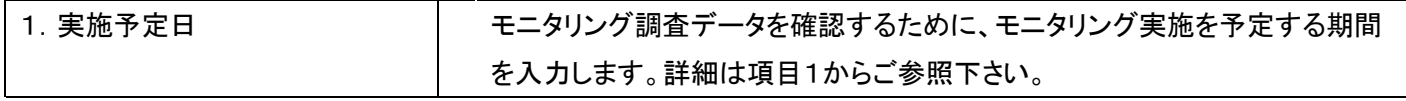

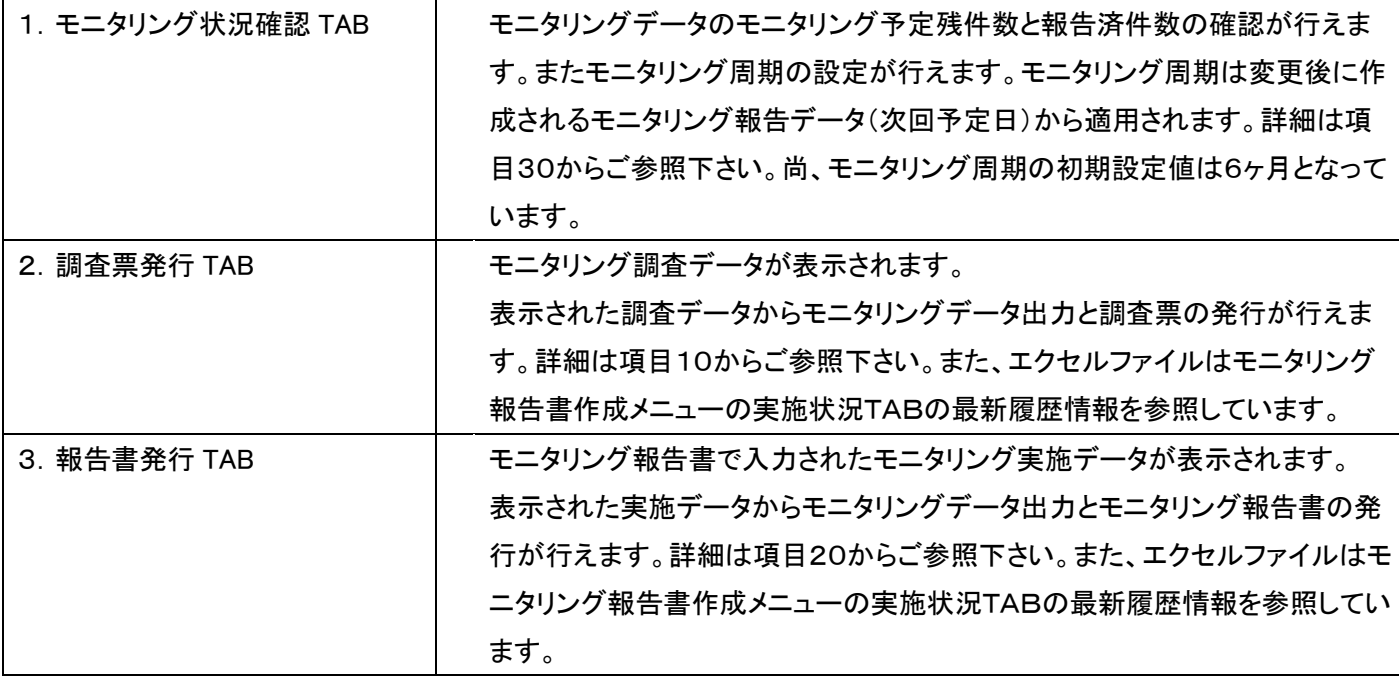

福祉用具モニタリング管理TABについて

印刷時の機能について

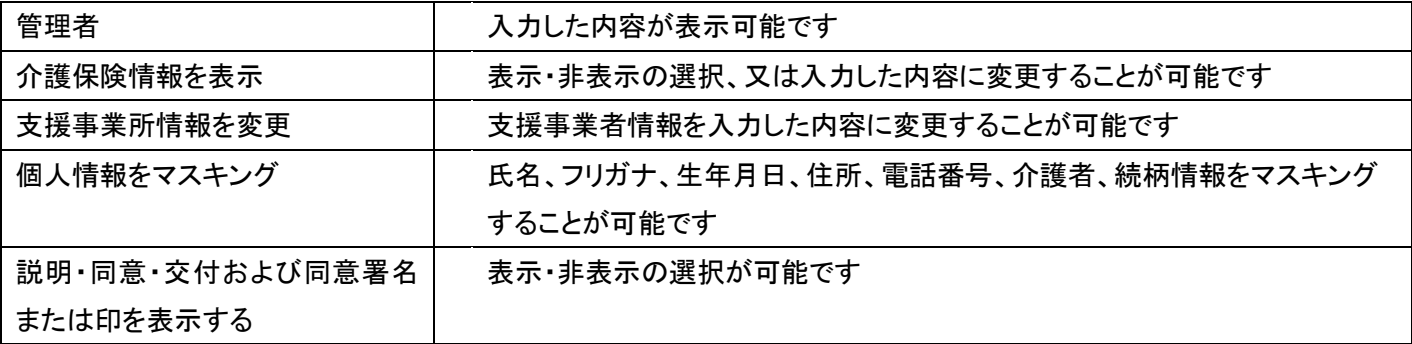

【ポイント】

・モニタリング機能を利用する際は必ずモニタリング周期を登録してから運用を開始してください。

・初回のモニタリング調査データは、受付データの一番古い契約開始日を参照し、データ作成を行います。

・モニタリング調査データと実施データがエクセルファイルでダウンロードできます。ダウンロードしたファイルを加工する ことより、訪問予定リストなどの資料作成が行えます。尚、ダウンロード機能は調査票発行 TAB と報告書発行 TAB のエ クセルファイルに区別は無く、どちらのTABでダウンロードを行っても、各TABに表示されているご利用者が集計されま す。

1. 「サービス計画」メニューを選択し ます。

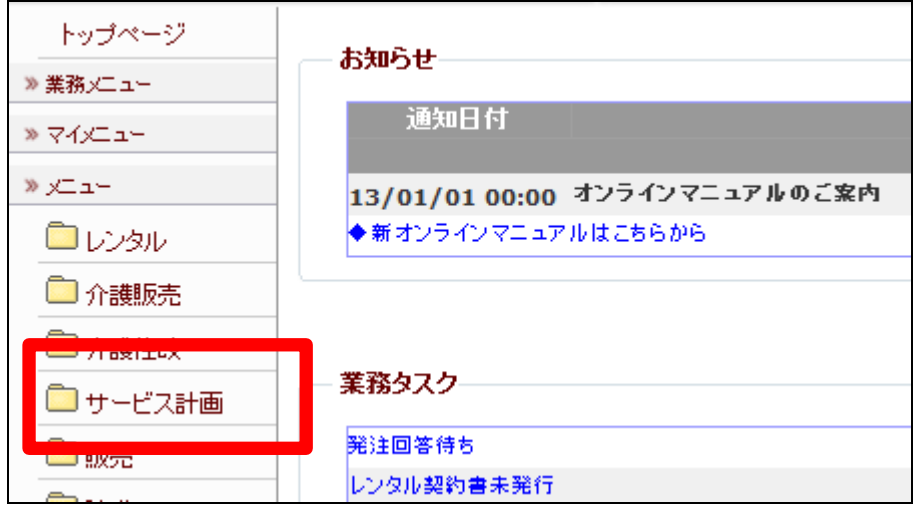

メニューが展開されますので、「福 祉用具モニタリング管理」メニュー を選択します。

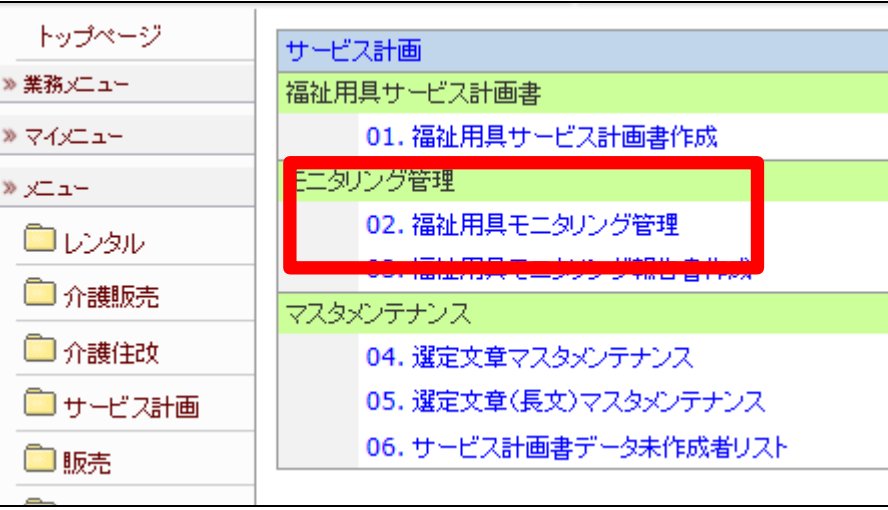

3.

福祉用具モニタリング管理画面が 表示されます。

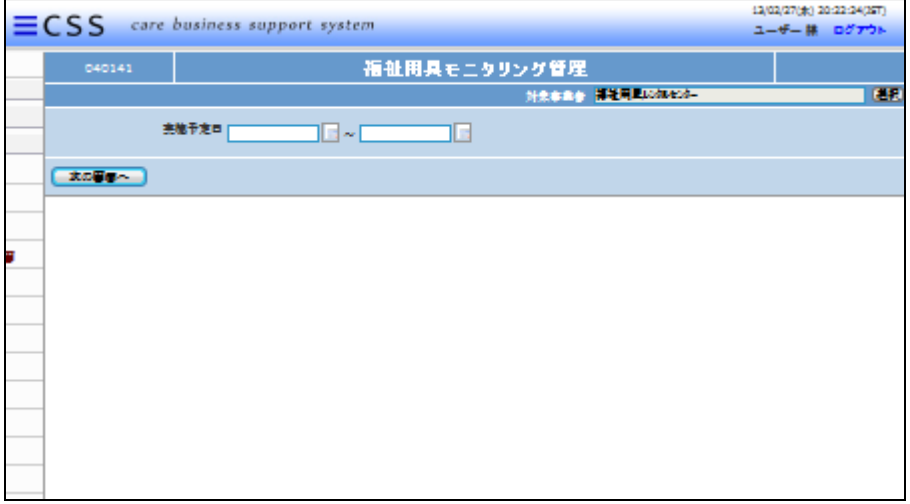

4.

モニタリングを実施する予定期間 を入力します。

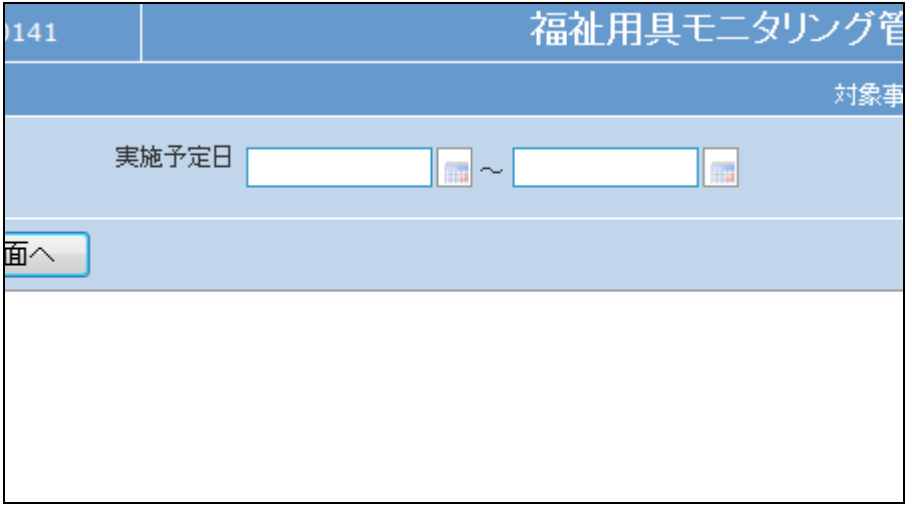

実施期間の開始日を入力します。 カレンダーボタンから開始日を選 択します。または開始日欄に直接 入力を行います。

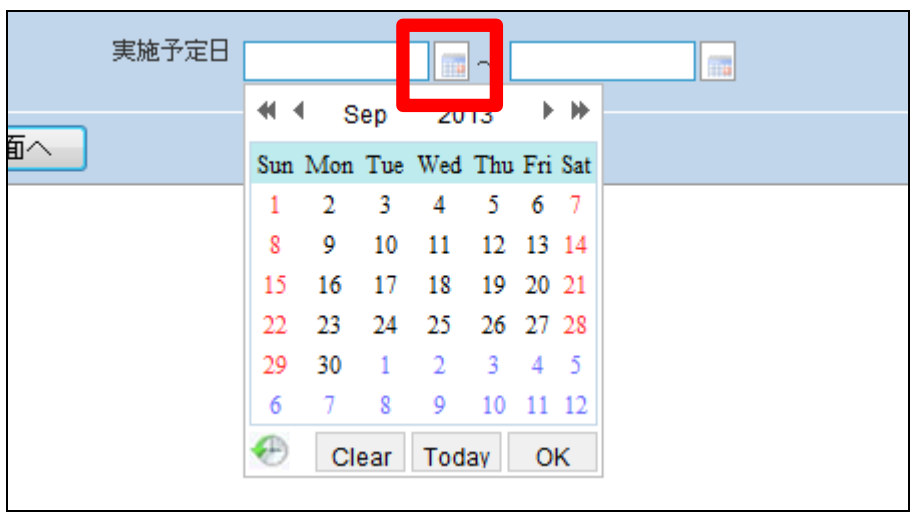

6.

実施開始日の入力が行われまし た。

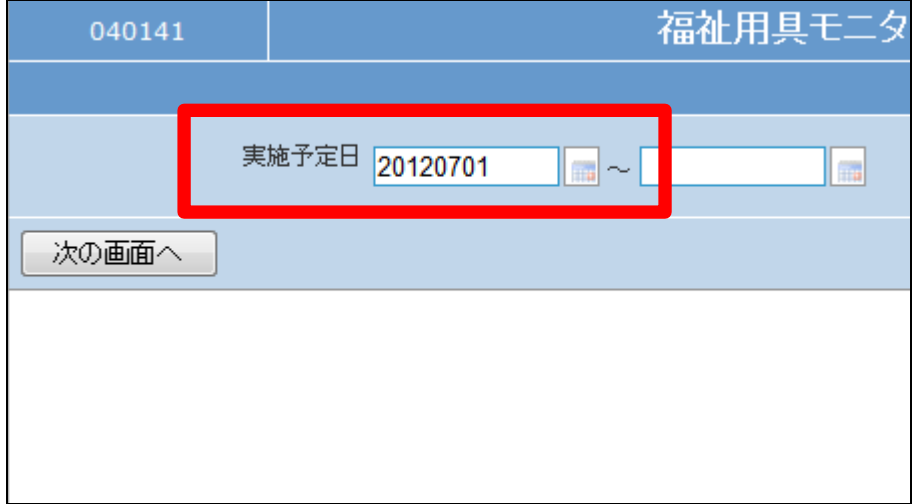

7.

実施期間の終了日も入力します。

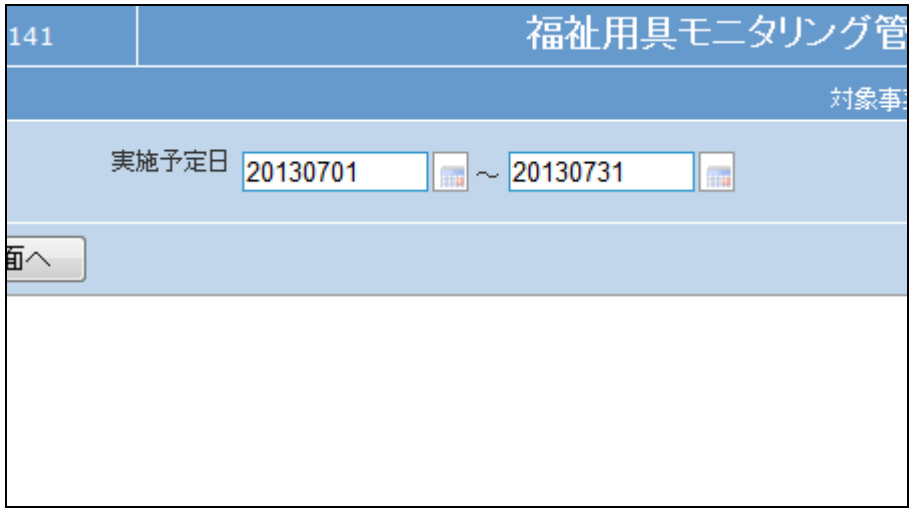

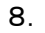

「次の画面へ」をクリックします。

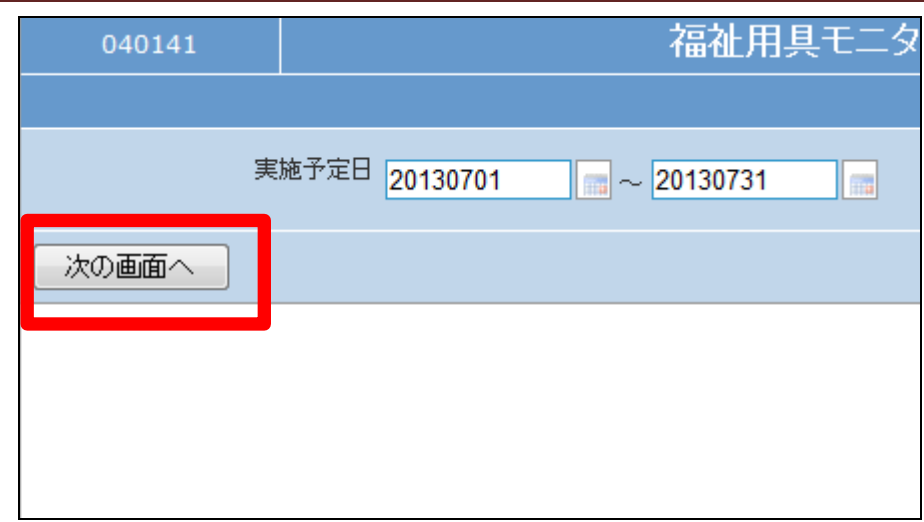

9.

福祉用具モニタリング管理入力画 面が表示されます。

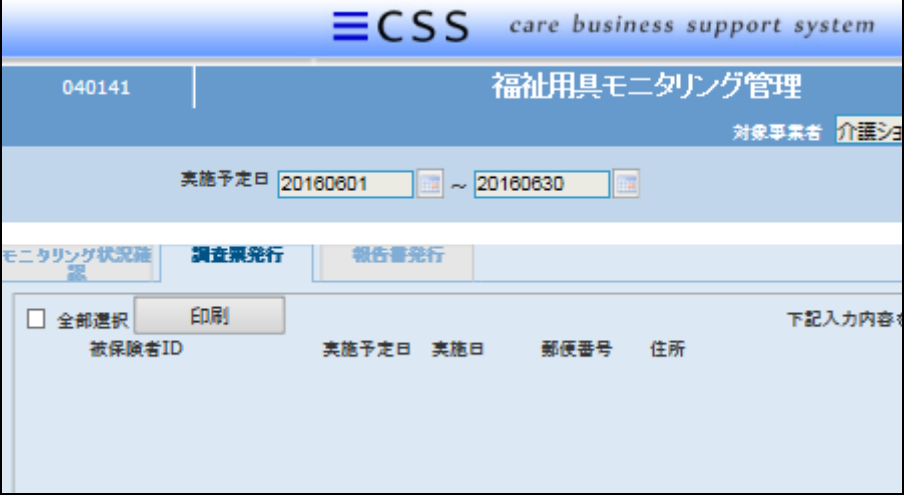

10.

モニタリング調査票発行TABが表 示されます。

実施予定日に該当するモニタリン グ予定者が表示されます。

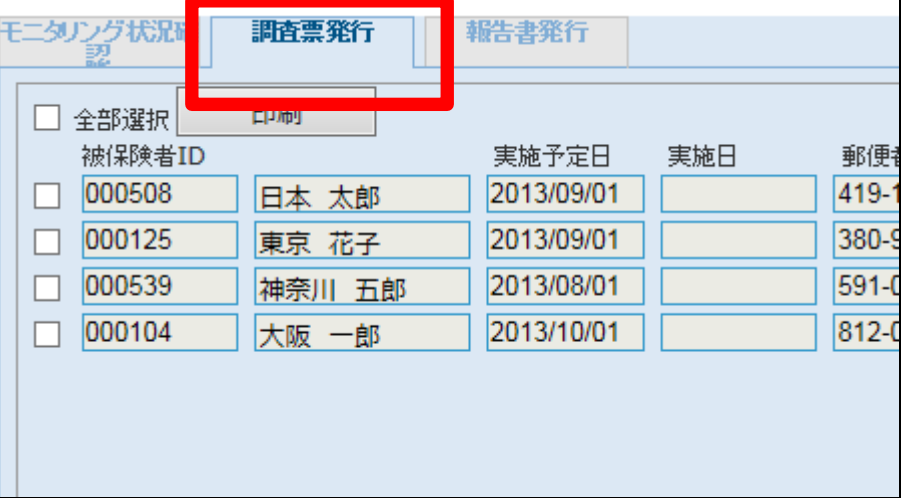

## 11. サービス計画編 11-3-2 モニタリング調査データを確認し調査票を発行する

11.

モニタリング調査票の発行を行い ます。

モニタリング調査票の発行が必要 なご利用者を選択します。 全部選択にチェックを入れることに より画面表示の全件が選択されま す。また個別選択も可能です。

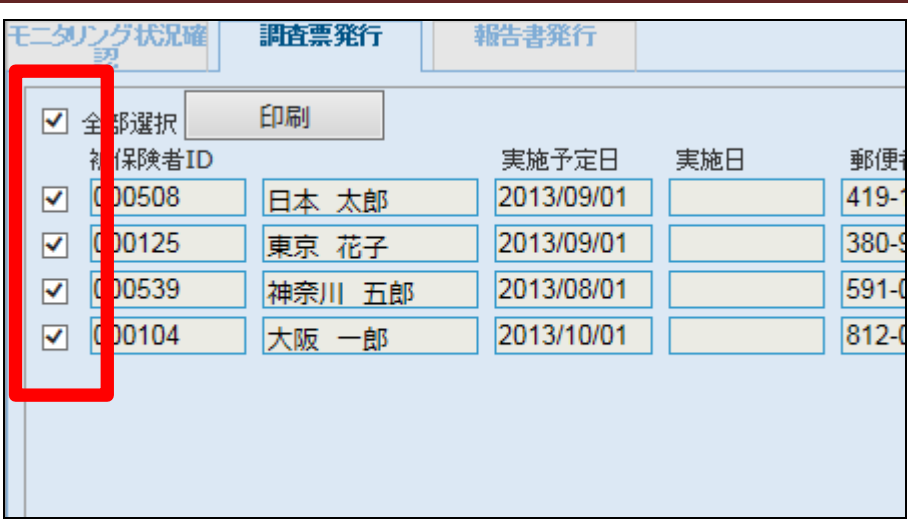

12.

選択後、「印刷」ボタンをクリックし ます。

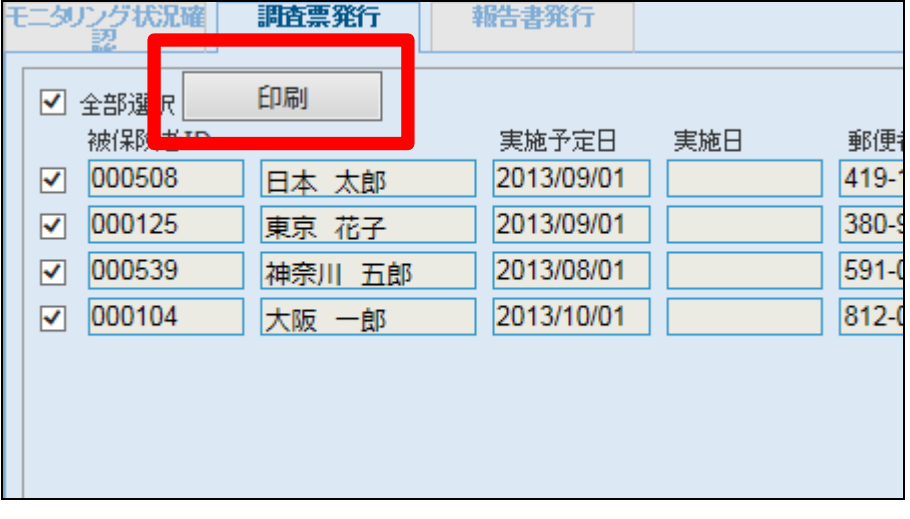

13.

モニタリング調査票の発行画面が 表示されます。

【ポイント】

管理者は入力が可能です。また介 護保険情報・個人情報マスキン グ・同意欄の表示選択が可能で す。

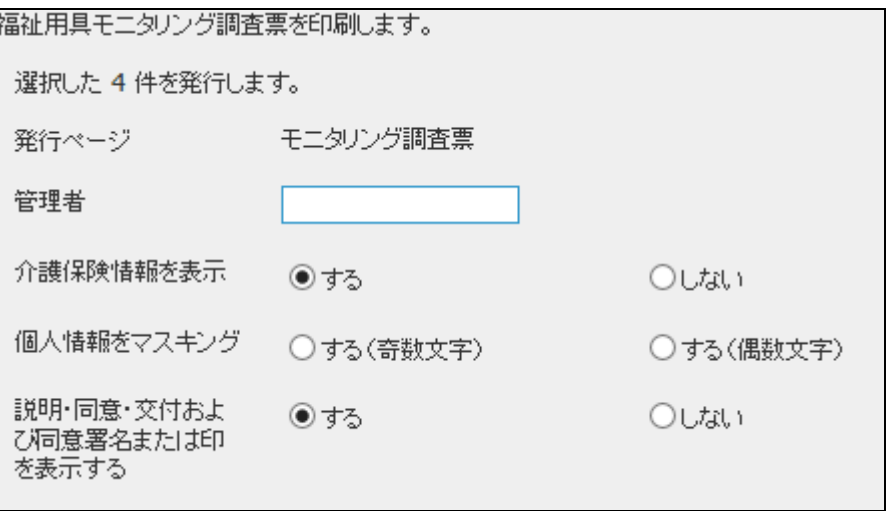

内容を確認して「印刷」ボタンをク リックします。

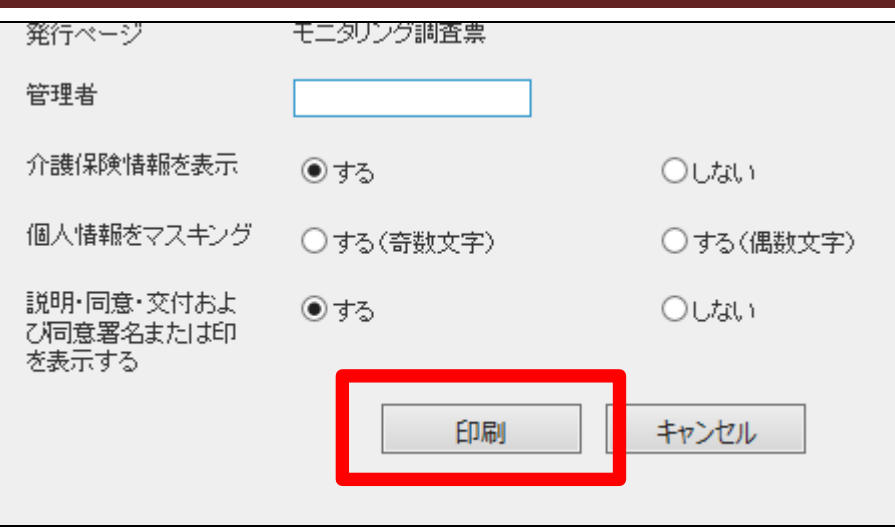

15.

発行が可能となると画面中央に 「保存する場合は、ここを右クリッ ク「対象をファイルに保存 (A)...」を選択して下さい。」と表 示されます。

左クリックを行うと画面上に帳票 (PDF)が表示されます。 右クリックを行うとパソコンに帳票 が保存されます。

16.

モニタリング調査票です。

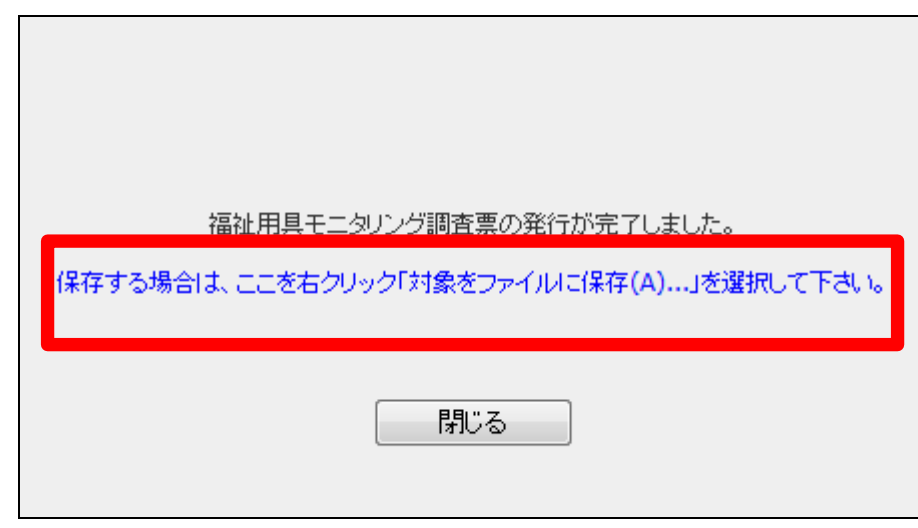

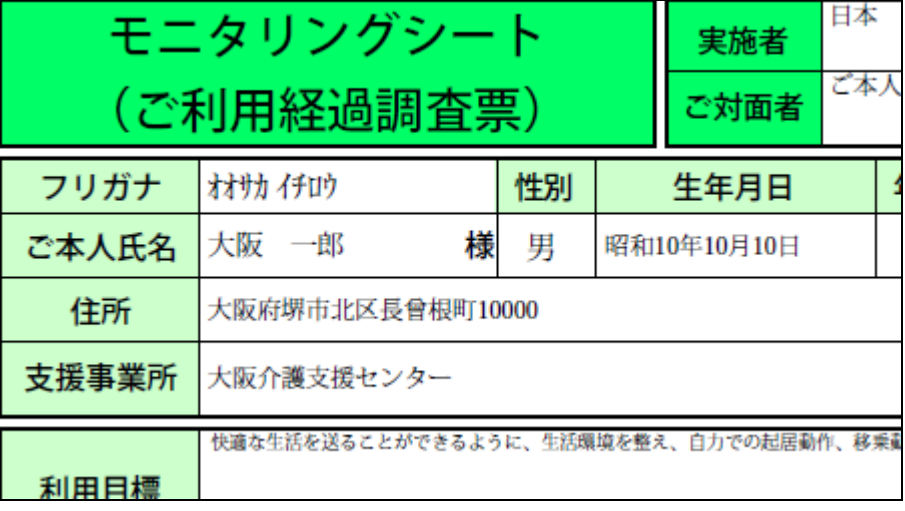

モニタリング調査票は前回モニタ リング結果が項目欄の上部に表 示されます。尚、初回の場合は表 示されません。

# 【ポイント】

調査票は手書きスペースを確保す るためにフォントを小さくして表示 させています。

#### 18.

モニタリング調査データの出力を 行います。

「ダウンロード」ボタンよりモニタリ ング調査データがエクセルファイ ルでダウンロードが可能となりま す。

## 【ポイント】

エクセルファイルはモニタリング報 告書作成メニューの実施状況TA Bの最新履歴情報を参照します。

#### 19.

出力が可能となると画面中央に 「保存する場合は、ここを右クリッ ク「対象ファイルに保存(A)...」を 選択して下さい。」と表示されま す。

右クリックを行うとパソコンにエク セルファイルが保存されます。

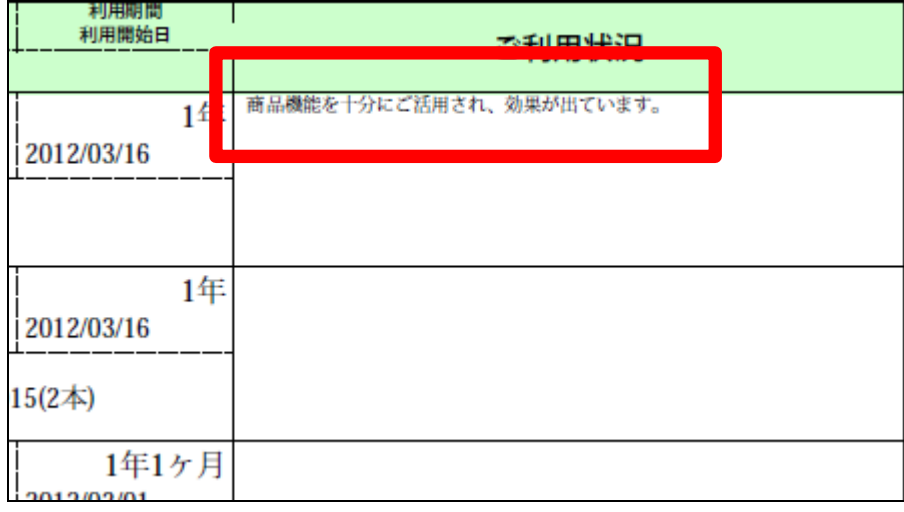

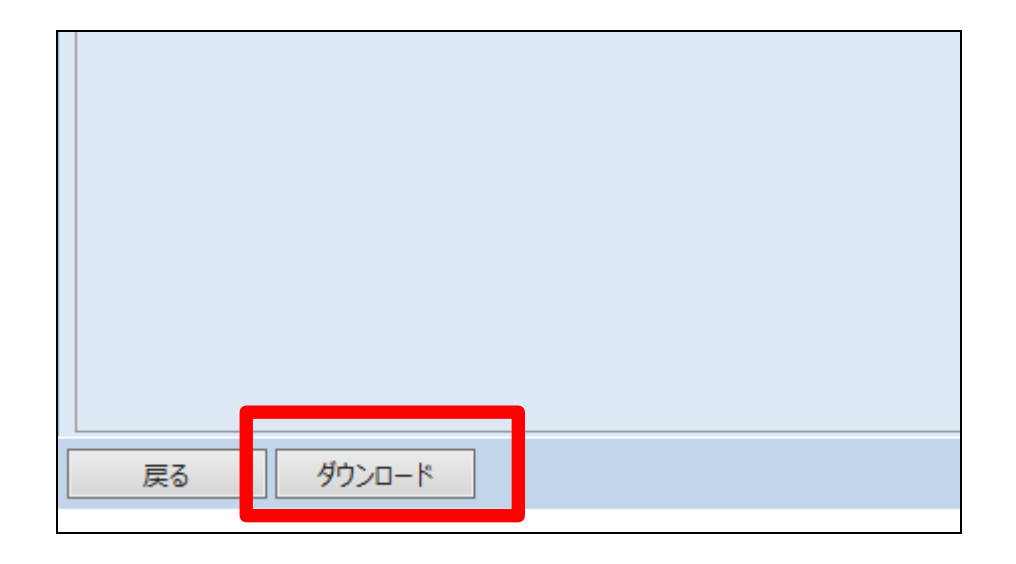

# 福祉用具モニタリング管理

福祉用具モニタリング管理データの出力が終了しました

ここを右クリック、「対象をファイルに保存(A)...」して下さい。

## 11. サービス計画編 11-3-2 モニタリング調査データを確認し調査票を発行する

20.

報告書発行TABをクリックします。

実施予定日に該当するモニタリン グ実施済みのご利用者が表示さ れます。

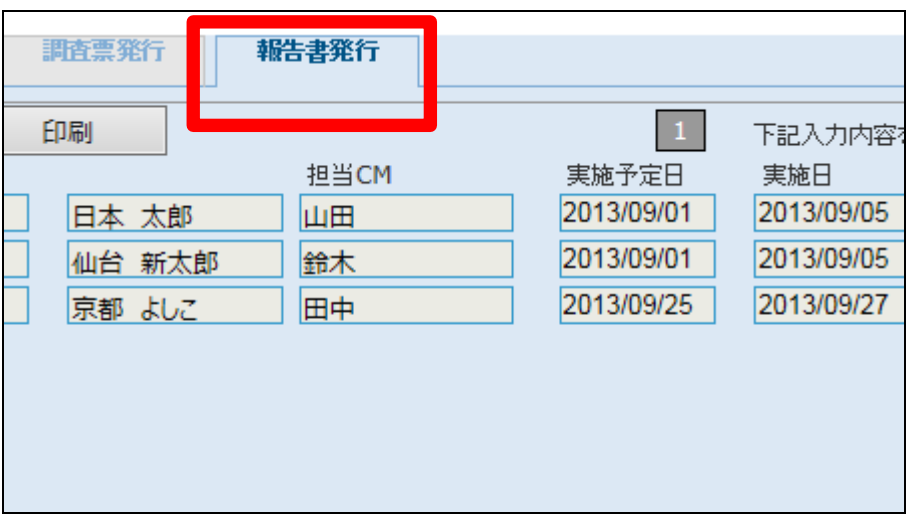

21.

モニタリング報告書の発行を行い ます。

モニタリング報告書を発行するご 利用者を選択します。 全部選択にチェックを入れることに より画面表示の全件が選択されま す。また個別選択も可能です。

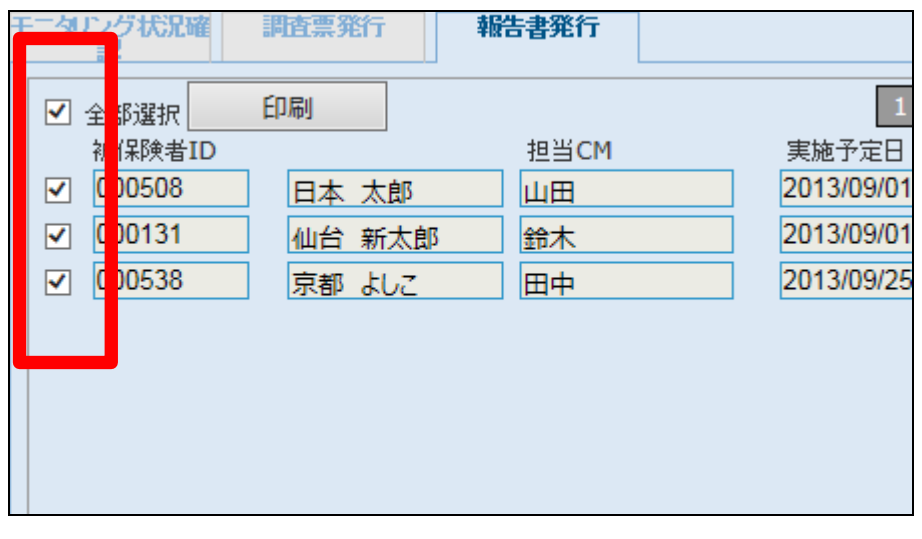

22.

選択後、「印刷」ボタンをクリックし ます。

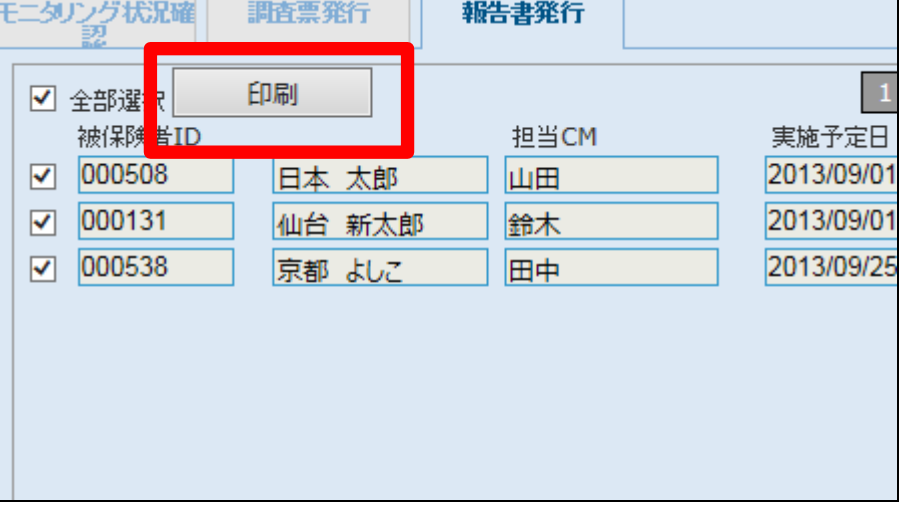

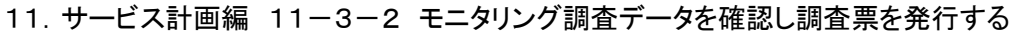

○する(奇数文字)

◉する

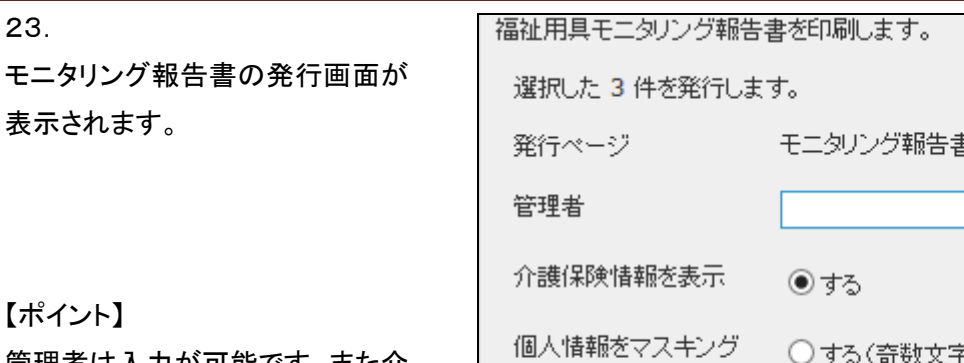

説明・同意・交付およ

び同意署名または印

を表示する

管理者は入力が可能です。また介 護保険情報・個人情報マスキン グ・同意欄の表示選択が可能で す。

#### 24.

23.

【ポイント】

内容を確認して「印刷」ボタンをク リックします。

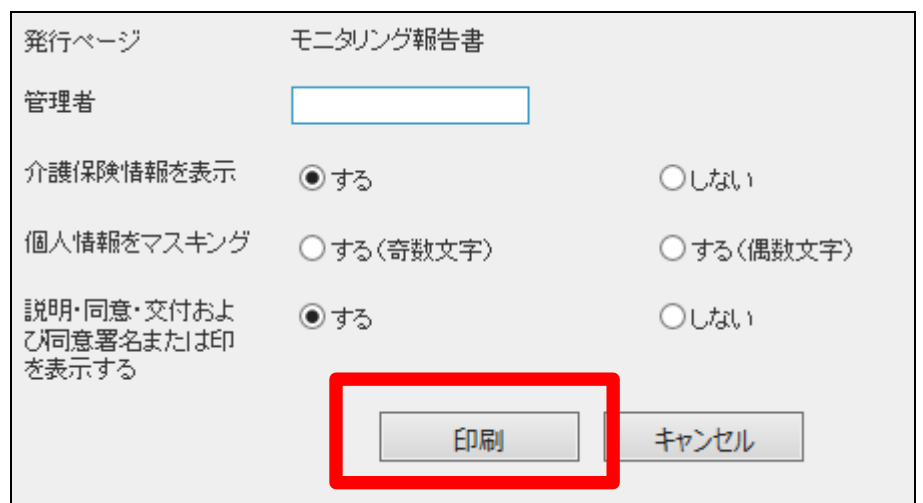

## 25.

発行が可能となると画面中央に 「保存する場合は、ここを右クリッ ク 「 対 象 を フ ァ イ ル に 保 存 (A)...」を選択して下さい。」と表 示されます。

左クリックを行うと画面上に帳票 (PDF)が表示されます。 右クリックを行うとパソコンに帳票 が保存されます。

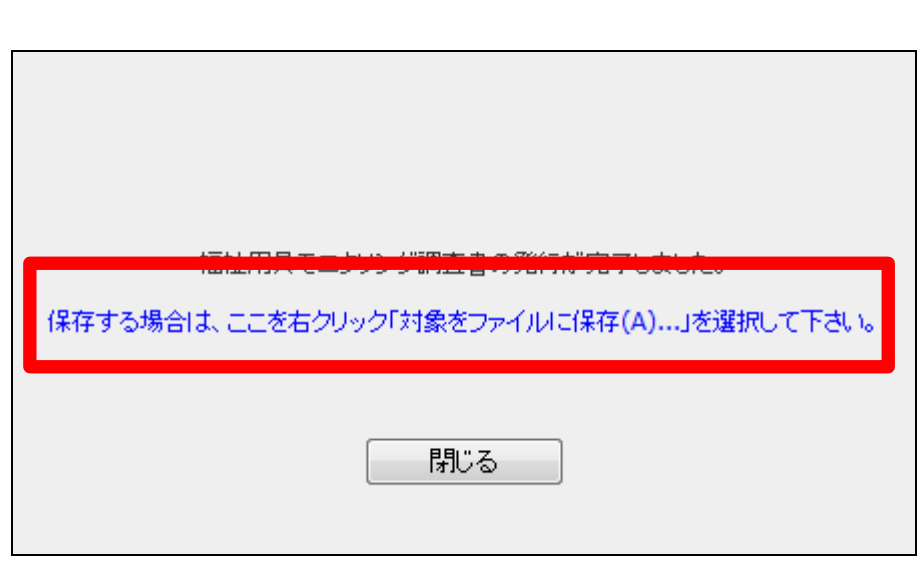

○しない

○しない

○する(偶数文字)

モニタリング報告書です。

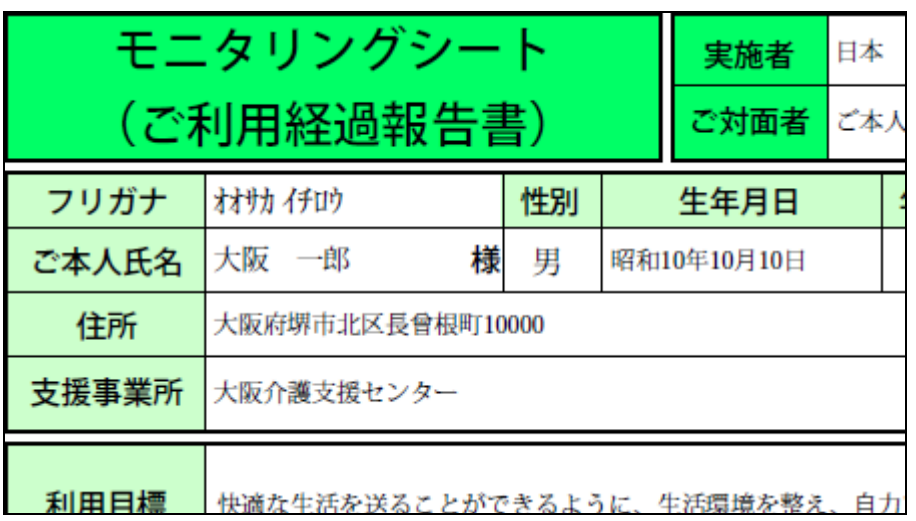

27.

各項目には入力を行われた内容 が表示されます。

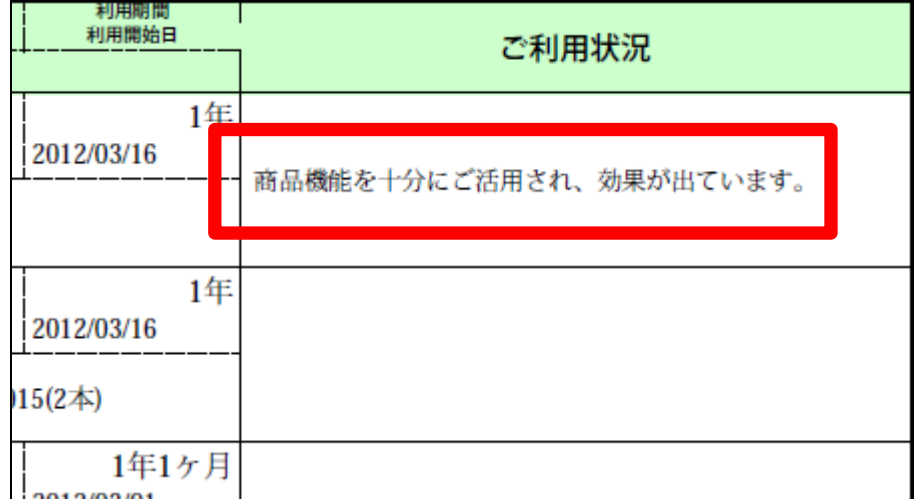

28.

モニタリング調査データの出力を 行います。

「ダウンロード」ボタンよりモニタリ ング調査データがエクセルファイ ルでダウンロードが可能となりま す。

【ポイント】

エクセルファイルはモニタリング報 告書作成メニューの実施状況TA Bの最新履歴情報を参照します。

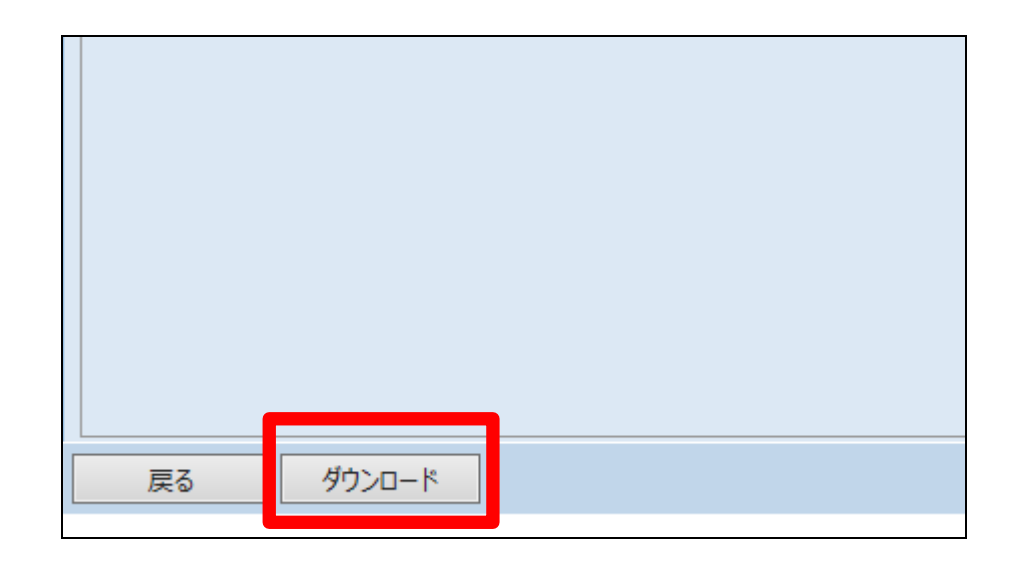

出力が可能となると画面中央に 「保存する場合は、ここを右クリッ ク「対象ファイルに保存(A)...」を 選択して下さい。」と表示されま す。

右クリックを行うとパソコンにエク セルファイルが保存されます。

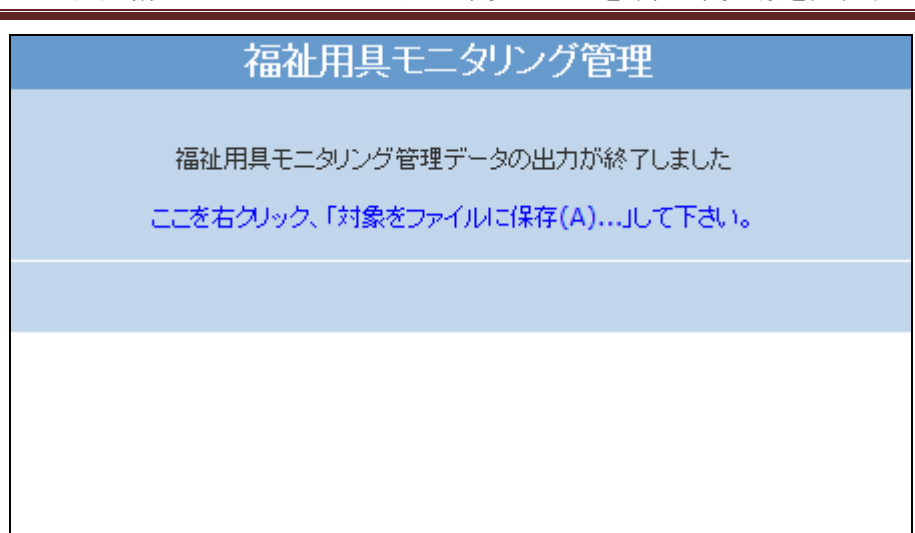

30.

モニタリング状況確認TABをクリッ クします。

表示項目

- ① モニタリング報告予定件数:実 施予定期間のモニタリング予 定残件数が表示されます
- ② モニタリング報告済み件数:実 施予定期間のモニタリング予 定に対する報告済件数が表 示されます。
- ③ モニタリング周期:モニタリン グの周期が登録出来ます。

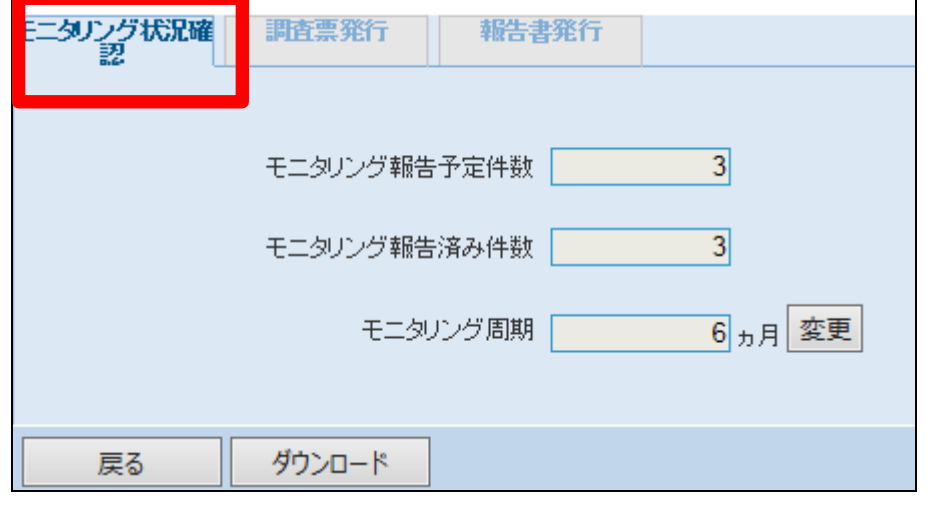

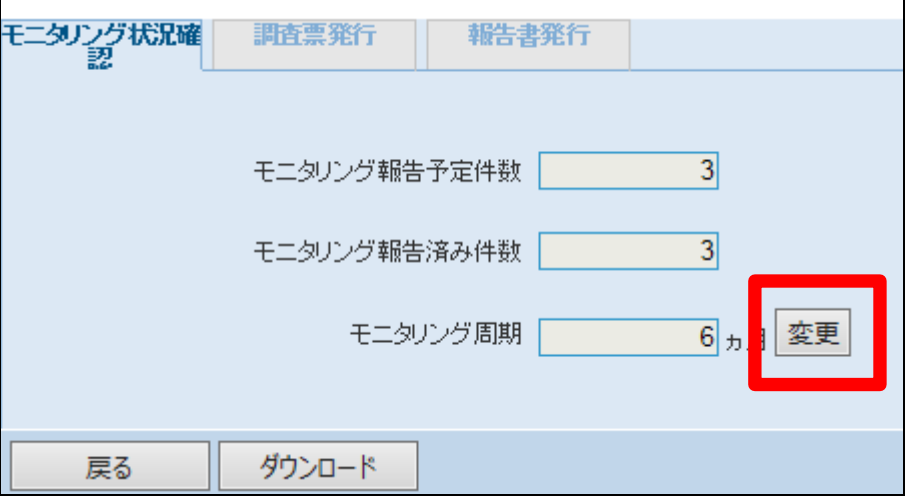

31.

モニタリングの周期を変更します。

モニタリング周期の「変更ボタン」 をクリックします。

【ポイント】

モニタリング周期は変更後に作成 されるモニタリング報告データ(次 回予定日)から適用されます。

モニタリング周期欄に周期月を入 力します。

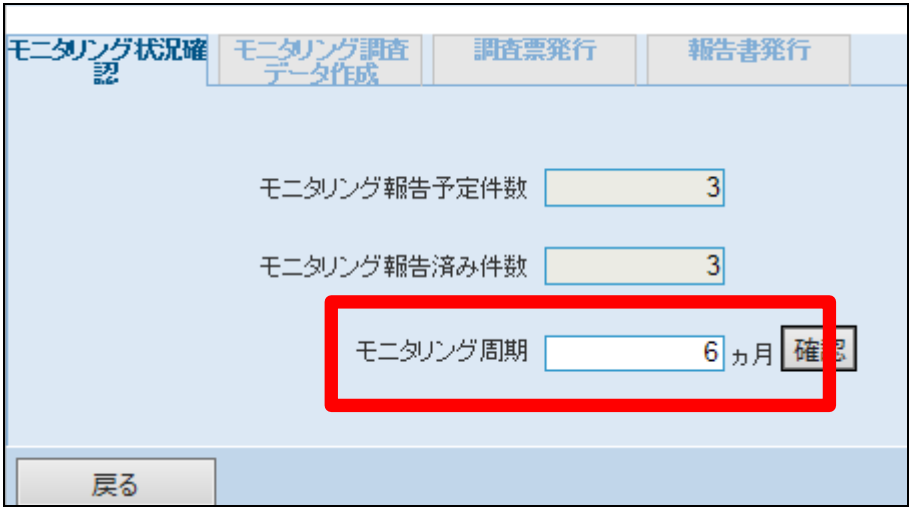

33.

周期月を入力後、「確認」ボタンを クリックします。

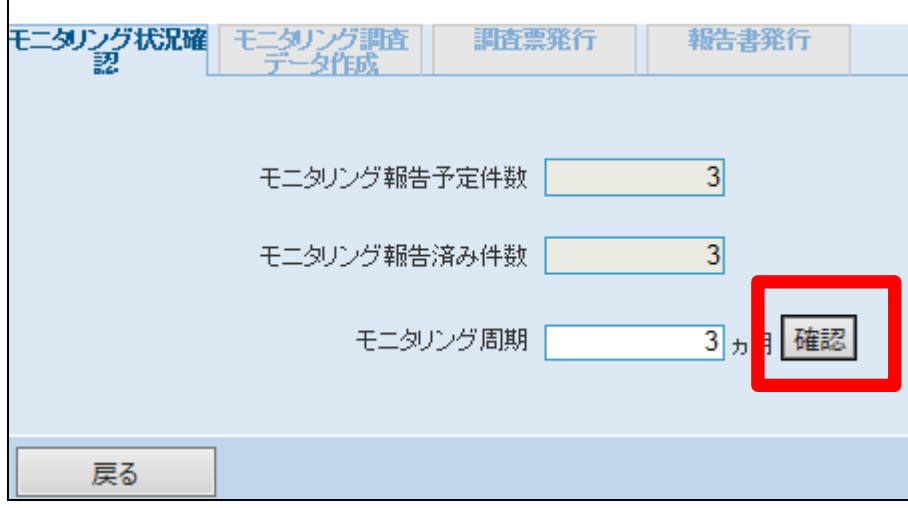

34.

モニタリング周期の登録が完了し ます。

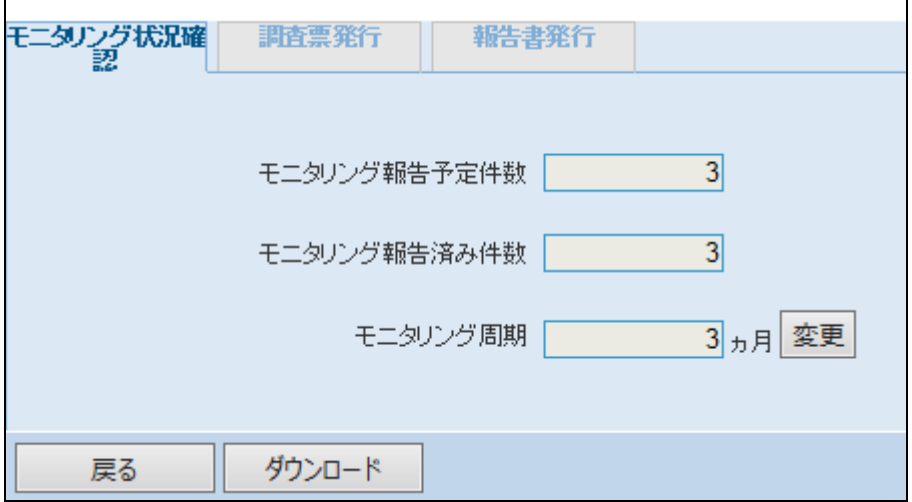